## **Quick Reference Guide**

Deed Preparation Order Entry

Go to [request.gorequire.com](http://www.request.gorequire.com/), type your username and password and then click **Login**. 1

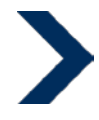

On the Main Menu, click **Order Entry**. 2

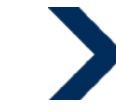

**Step 1**: In the Order Entry form, complete the **Common** 

- **Disbursement Information** and the **Property Information**  sections. 3
	- **Red** indicates a required field.
	- Enter zip code. City, state, county and court will automatically populate.
	- **Please note that the Property Description and Tax Parcel ID are both required for Deed Preparation orders.**
	- **Step 2**: Select product(s)

4

### **For a Deed Preparation Order:**

Select Deed Preparation product in the Order Item list, and then click **Select**. This will display the order form.

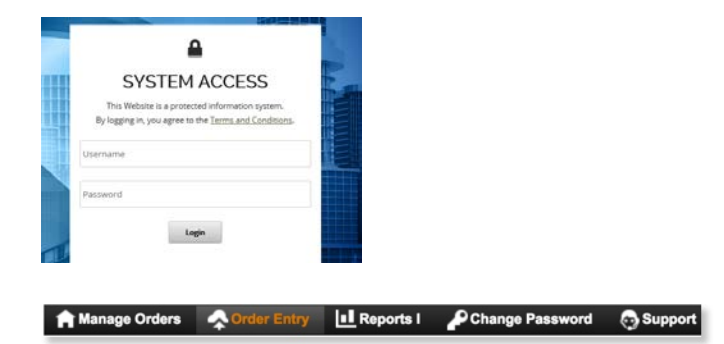

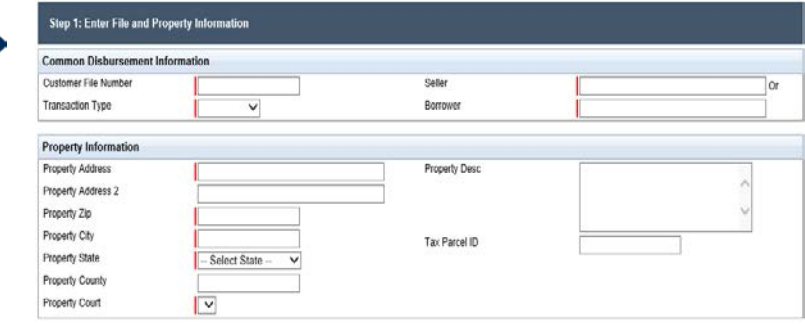

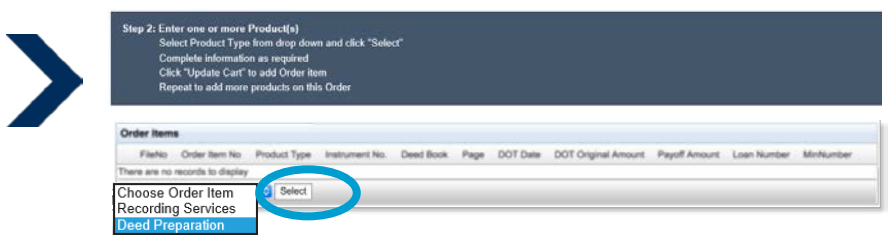

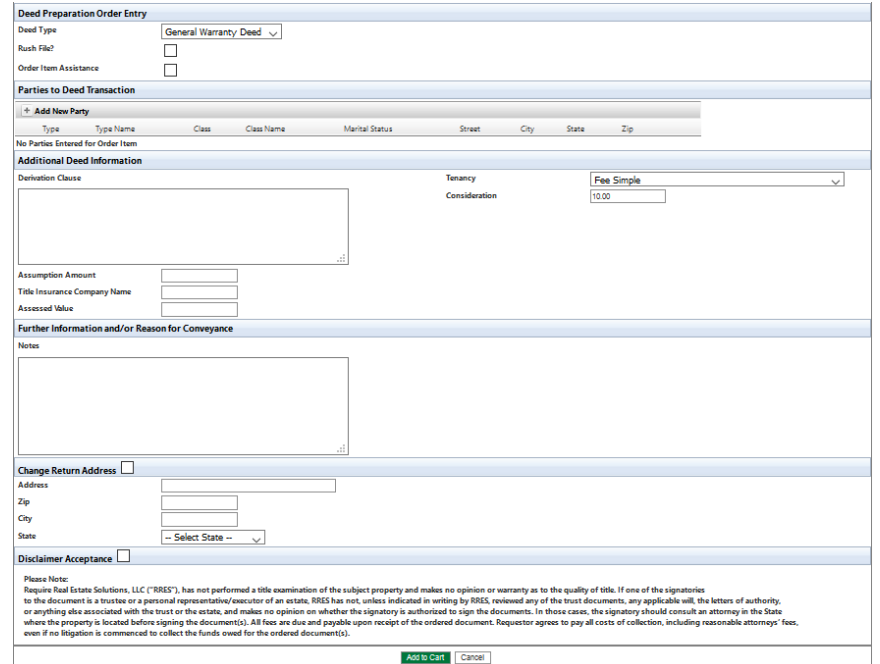

### **Quick Reference Guide** Deed Preparation Order Entry

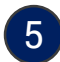

### **Fill in fields for Deed Preparation Order:**

- 1. Select Deed Type from the dropdown list.
- 2. Select Rush preference. If this box is checked, a **\$15 rush fee** will be assessed to the order.
- 3. Order Item Assistance for internal use only. **Do not check this box**.

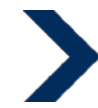

- 
- 

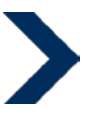

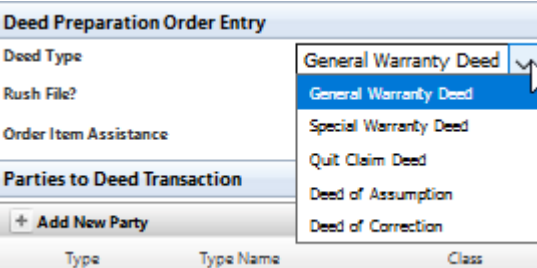

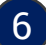

<sup>6</sup> **Fill in fields for Parties to Deed Transaction:**

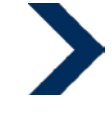

- 1. Click the **+** symbol to Add New Party.
- 2. Add Party information, and click blue **Add Party** button.

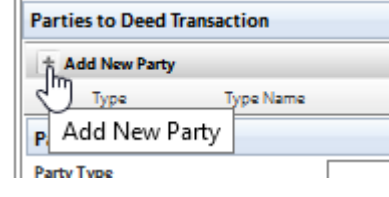

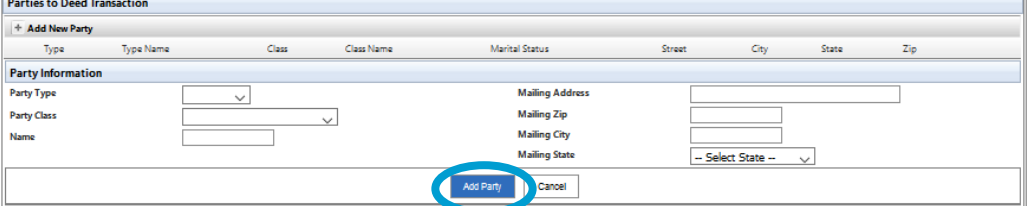

- 7 **Fill in fields for Additional Deed Information, Reason for Conveyance, and Change Return Address (if needed):**
	- 1. Fill in available fields as applicable.

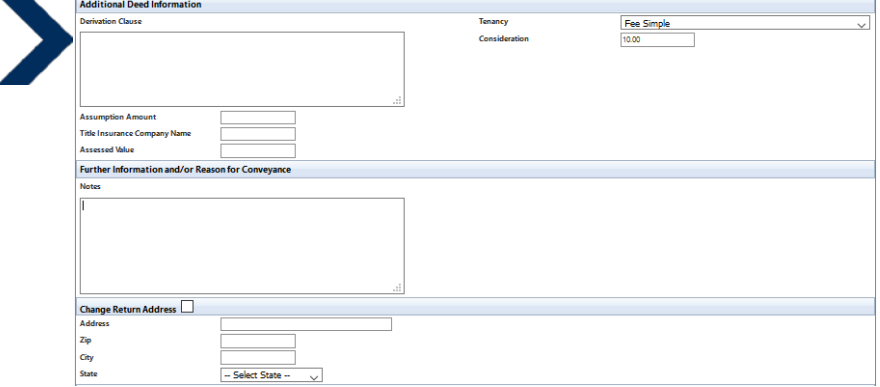

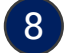

### 8 **Disclaimer Acceptance:**

1. Read and click the box for Disclaimer Acceptance. Acceptance is required to place an order.

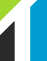

### **Quick Reference Guide** Deed Preparation Order Entry

9

### **Review Deed Preparation Order Information:**

1. Review all data entered, and then click **Add to Cart**.

#### **Note**:

- Repeat this step to add more items to the order.
- All items must be for the same property in the above Property Information.
- After an item is added, you can click **Edit** to modify it or click **Delete** to remove it from the order.

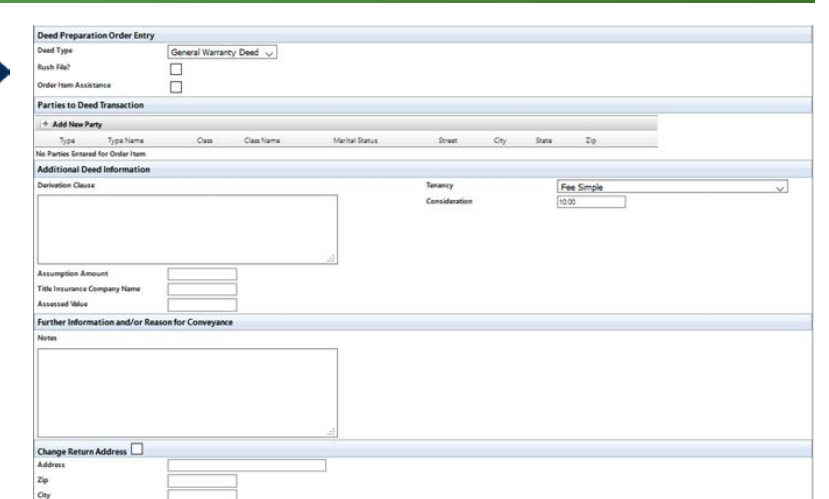

- Select State -

#### Status Fet Product Type DOT Date DOT Orio Order Draf

**Step 3: Upload Order Documents 10**Click **Add Document** to attach supporting documentation to the order. Click + or drag and drop the files into the applicable category. **Please note that only one document can be uploaded at a time.**

> 1. Upload either a copy of the source deed or title commitment which includes a legible copy of the legal description as **Title Evidence**. **This is required to begin processing your order.**

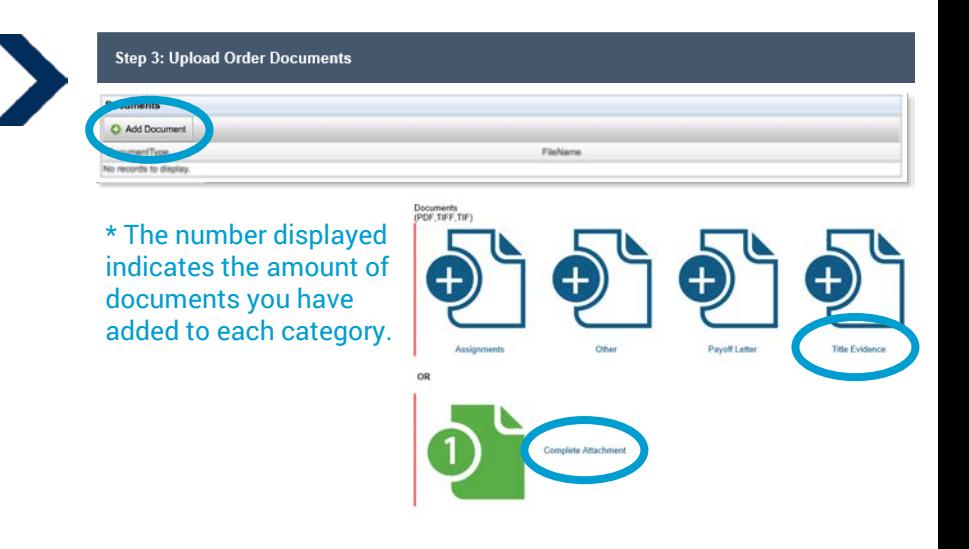

#### **Note:**

- 1. All documents uploaded must be in PDF, TIF, or TIFF format.
- 2. You may need to enlarge or scroll within the document box so that all the document types available for upload are displayed.

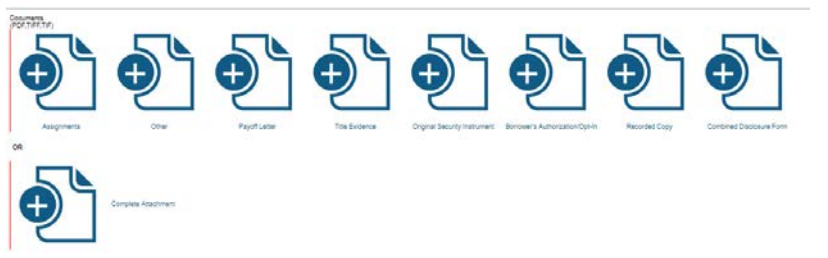

### **Quick Reference Guide** Entering an Order

**11**

**Step 4**: Submit Order

In the Order Entry form, click **Save Order**.

Click **Print Invoice** to print the **12** invoice. **Note**: Fees displayed reflect base pricing, and may not be inclusive of the final total. A final invoice will be sent to you with the completed Deed.

The Disbursement Package does not pertain to the Deed Preparation product.

Questions? Contact Customer Service at 877-505-3400 or **13**[customerservice@gorequire.com](mailto:customerservice@gorequire.com)

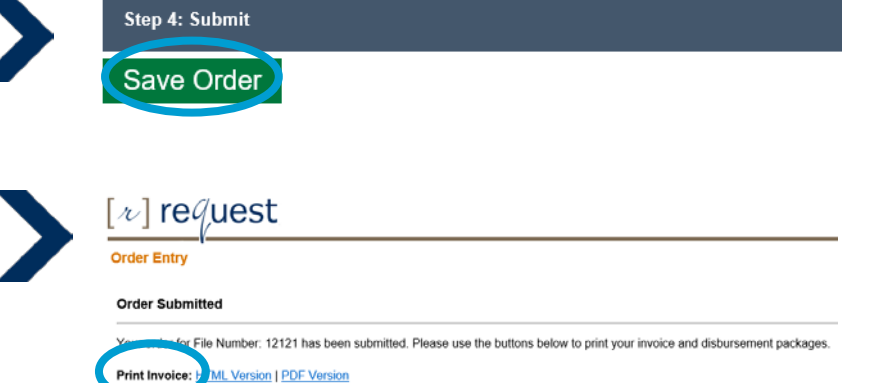

t Package: HTML Version | PDF Version

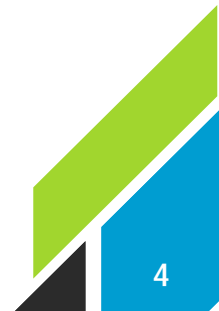